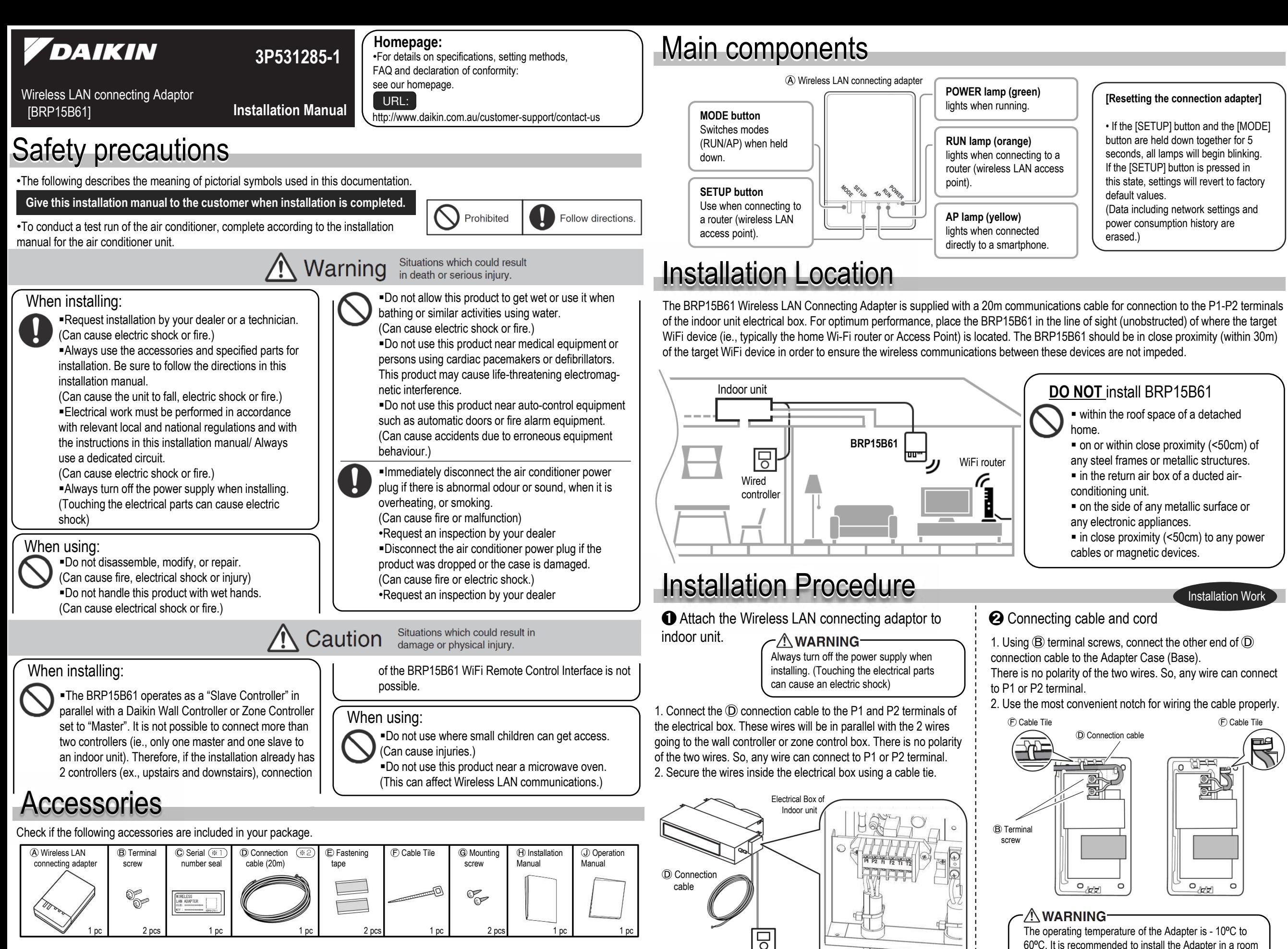

•Affix to the seal attachment on the back face of this sheet and store in a safe place. •Do not use extension or other cords.

1  $\overline{\ast}$ ?

60⁰C. It is recommended to install the Adapter in a room  $\overline{w_{\text{t}}$  controller)  $\begin{bmatrix} 1 & 1 \\ 1 & 1 \end{bmatrix}$  where the temperature does not exceed the range.

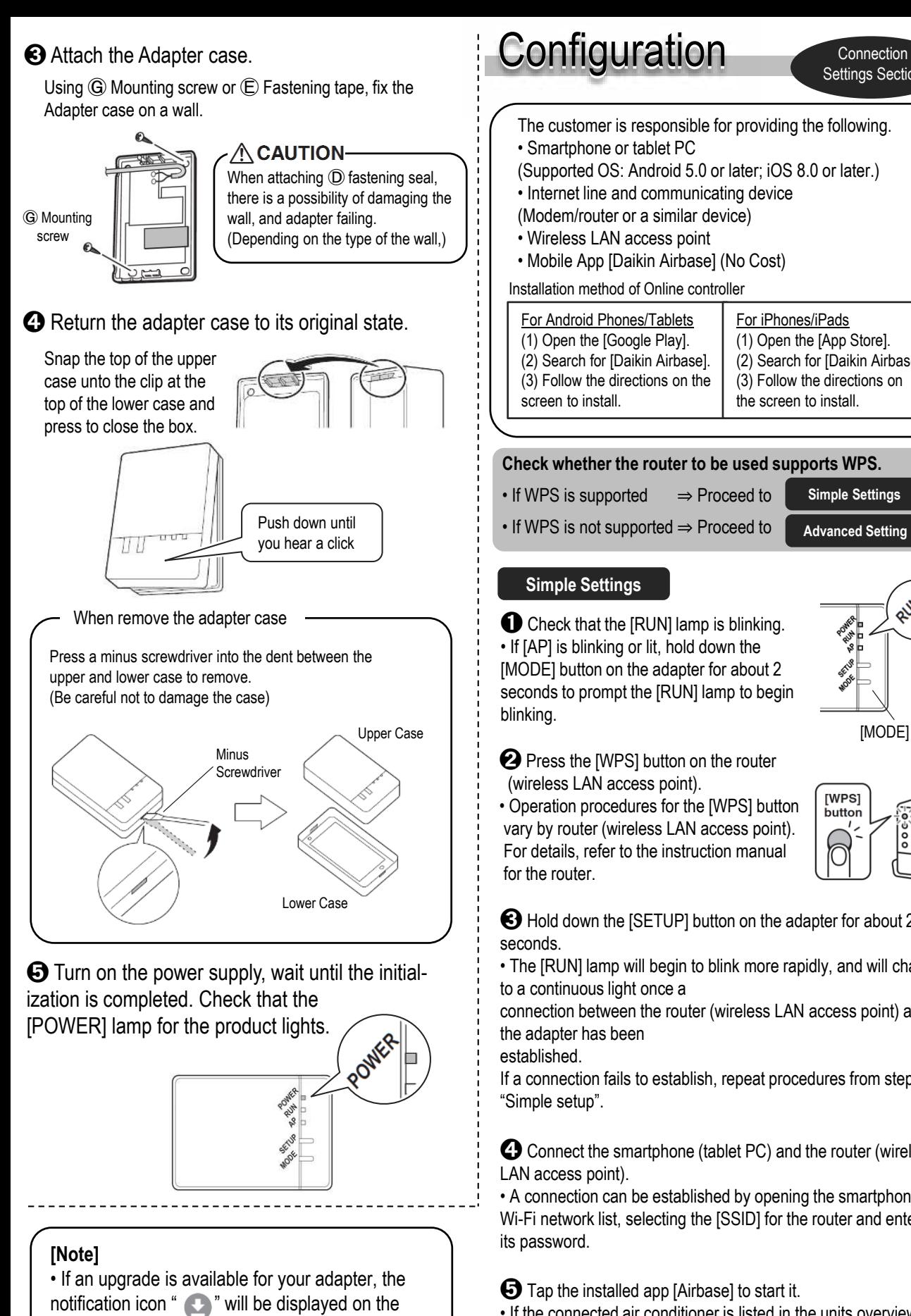

units overview screen.

Tap it to upgrade your firmware.

➌ Hold down the [SETUP] button on the adapter for about 2 • The [RUN] lamp will begin to blink more rapidly, and will change to a continuous light once a connection between the router (wireless LAN access point) and If a connection fails to establish, repeat procedures from step 1 of ➍ Connect the smartphone (tablet PC) and the router (wireless • A connection can be established by opening the smartphone's Wi-Fi network list, selecting the [SSID] for the router and entering ➎ Tap the installed app [Airbase] to start it.

• If the connected air conditioner is listed in the units overview screen, setup is complete.

If it is not listed, tap (refresh) in the top right corner of the units overview screen.

**O** Check that the [AP] lamp is lit The customer is responsible for providing the following. (continuously). • If the [AP] lamp is not lit, hold down the (Supported OS: Android 5.0 or later; iOS 8.0 or later.) [MODE] button on the adapter for about two seconds to prompt the [AP] lamp to light up (continuously). (Lights in about 10 seconds.) **<sup>●</sup>** Connect the smartphone (tablet PC) directly with the For iPhones/iPads adapter via wireless LAN. (1) Open the [App Store]. (2) Search for [Daikin Airbase]. • Open the smartphone's Wi-Fi network list, select the [SSID] (3) Follow the directions on (DaikinAP \*\*\*\*\*) shown on the serial number sticker Ⓑ, or the the screen to install. wireless LAN connection adapter  $\widehat{A}$ , and then enter the [KEY]. **Check whether the router to be used supports WPS.** ➌ Tap the installed app [Airbase] to start it. **Simple Settings** ➍ Make the wireless connection settings. **Advanced Setting** ⑴ Tap [Configure ⑵ Select your home the wireless Network from the connection]. List. **KA** Configure the wi E DaikinAP34009 **TLAN** [MODE] button man s .<br>ALAN 3 WLAN: 4 **VILAN<sub>S</sub>**  $[WPS]$ button .<br>ALAN 6 6 **Troubleshooting** connection settings.

Settings Section

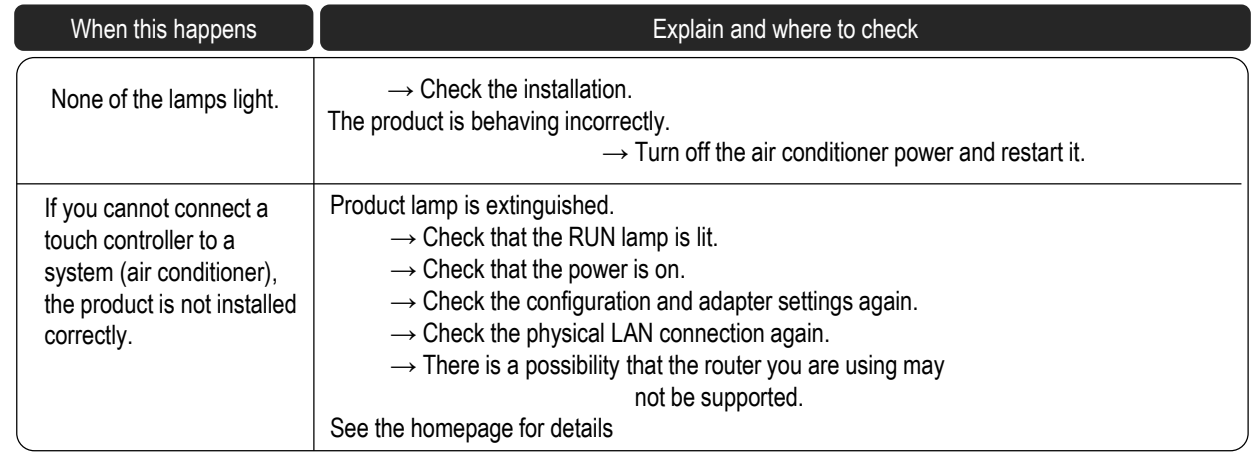

## **DAIKIN AUSTRALIA PTY. LIMITED**

Sydney Office 62-66 Governor Macquarie Drive, Chipping Norton NSW 2170 Australia Chipping Norton NSW 2170 Australia<br>http://www.daikin.com.au 3P531285-1B

(4) Follow the on-screen instructions from here onward to complete setup.

- (5) After implementing the setting above and the product and router (wireless LAN access point) are connected, the [RUN] lamp will light. If this blinks for 1 minute or longer, check the power to the router (wireless LAN access point), network name and the password and start again from the first procedure.
- **★** To set the wireless connection manually, tap [Advanced network settings], turn off [Automatic IP address (DHCP)], fill in the required information for the Wi-Fi router, tap [✔] and then tap [Connect] on the wireless connection screen. Follow the on-screen instructions and then continue as in step (5).

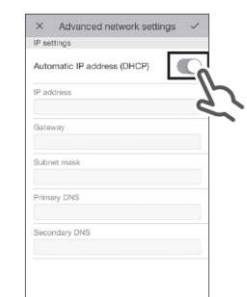

➎ Connect the smartphone (tablet PC) and the router (wireless LAN access point), and then start [Airbase].

• Refer to step 4 and step 5 of "Simple setup".

## **[About the SSID and KEY]** • The [SSID] and [KEY] shown on the  $\overline{C}$  serial number sticker are necessary when connecting the air conditioner and a smartphone via wireless LAN.

**[Sticker attachment area]**

Attach the  $\odot$  serial number sticker to the sticker attachment area and keep safe.

The following table provides brief descriptions of how to handle trouble or uncertainties when you install the product or make

➋

[MODE] button

 $\sqrt{2}$ 

 $(3)$ 

➊

★

➊ Enter the password. ➋ Tap [Connect].

WLAN: 0

See the homepage for details.

**Advanced Settings** • All steps are demonstrated using iOS.